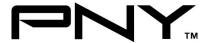

# eSATA 2 Port CardBus

### **User Manual**

Model P-NSA2-PCM-RF **Ver. 1.0** 

All brand names and trademarks are properties of their  $\label{eq:Respective} \text{Respective owners}.$ 

Aug/07 1 MN2036400003

## Features and Benefits

- Compliant with Serial ATA 1.0 Specification
- PCMCIA CardBus Interface with Power Management
- Provides two independent channels to support up to two SATA drives
- Support SATA data transfer rates of 150MBps

## Bus Interface

• 32-bit PCMCIA Type II

#### **Connectors**

2 x external eSATA connectors

### **Package Contents**

- 1 x eSATA CardBus Adapter
- 1 x Manual
- 1 x Driver CD

# System Requirements

- Available CardBus Type II Slot
- Windows® 2000, XP and Vista

### Hardware Installation

- 1. Power off your notebook computer.
- Insert the eSATA CardBus Adapter into the Type II PC Card slot of your notebook computer.
- 3. Power on your notebook computer.

### **Driver Installation**

#### For Windows® 2000

- 1. At Found New Hardware Wizard, click Next.
- Select Search for a suitable driver for my device (recommended) then click Next.
- Insert the driver CD, check CD-ROM drives, uncheck the other boxes, click Next, then click Next again.

**Note:** If the **Security Alert** warning pops up, click **Yes**. Our driver has passed Microsoft compatibility test. This message appears during new installation.

Click Finish.

### For Windows® XP/Server 2003

- 1. At the Found New Hardware Wizard:
  - XP(w/SP1 or earlier)/Server 2003: continue to step #2 XP(w/SP2 or later)/Server 2003(w/SP1 or later): select **No, not this time**, then click **Next**.
- Insert the driver CD, select Install the software automatically (Recommended), and click Next.
- Click Finish.

#### For Windows® Vista

- At Found New Hardware Wizard, select Locate and install driver software (recommended).
- 2. Insert the driver CD, click Next.
- If the system prompts the user informing the drivers are not signed, select the option Install this driver software anyway.
- 4. Click **Close** to complete the installation.

## To Verify Windows® Installation

- 1. Right click My Computer and click Manage.
- 2. Select **Device Manager**.
- Double click SCSI and RAID Controller, then double click Silicon Image SiI 3512 SATALink Controller to display driver properties. A message this device is working properly is displayed in the dialog box, the driver has been correctly installed.

1 Year Warranty

Free Technical Support: 1-800-234-4597